## *GUIDE DE RÉFÉRENCE RAPIDE*

Moniteur d'affichage d'image A 2 Affichage des commandes avec Pavé tactile intégré et Bouton d'activation des rayons X Armoire d'imagerie **des instructions complètes.** 1 Déplacez la console vers **2** Verrouillez les l'emplacement adéquat. roulettes.

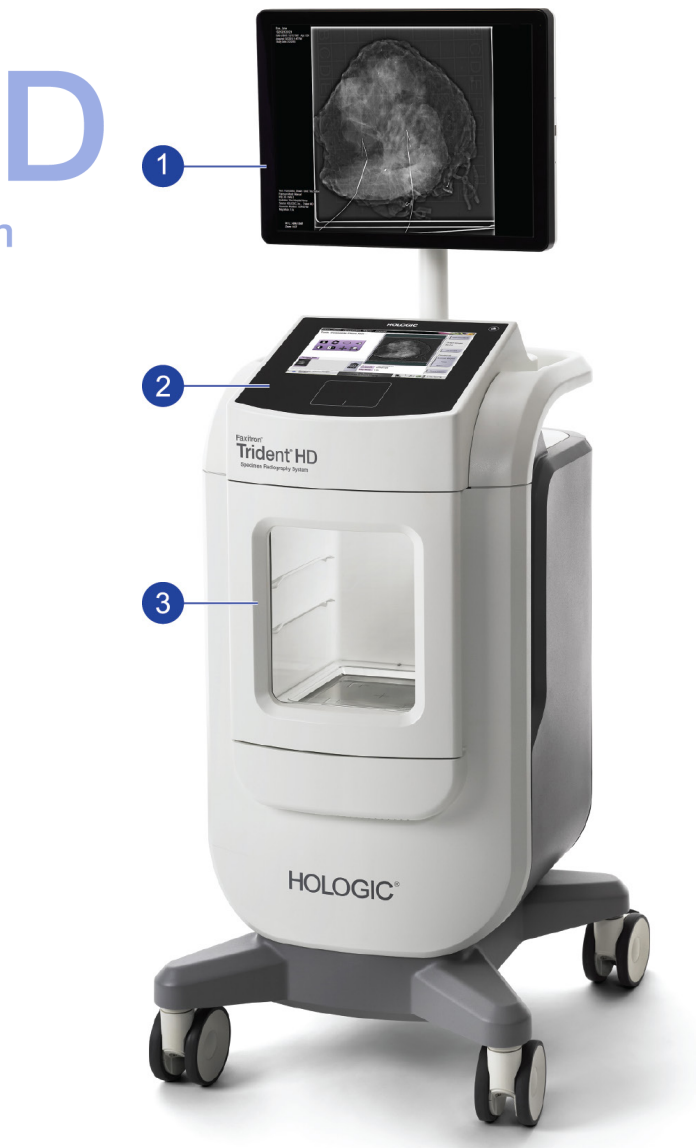

**Reportez-vous au Guide de l'utilisateur pour obtenir des informations relatives à la sécurité et** 

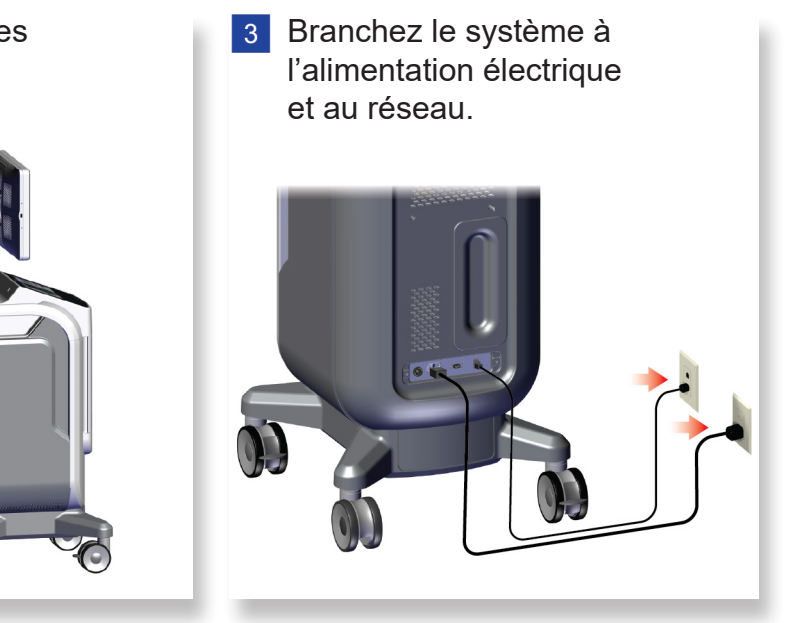

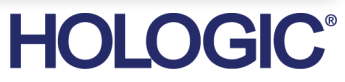

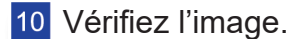

. . . . . . . . . . .

Hologic, Faxitron, Trident et les logos associés sont des marques commerciales et/ou déposées de Hologic, Inc. et/ou de ses filiales aux États-Unis et/ou dans d'autres pays. Tous les autres noms de produits, marques commerciales et marques déposées sont la propriété de leurs détenteurs respectifs.<br>Ce produit peut être protégé par un ou plusieurs brevets américains ou étrangers, comme ind

Reboot

Log Out

**HOLOGIC®** 

# Faxitron<sup>®</sup> Trident'HD.

**Specimen Radiography System** 

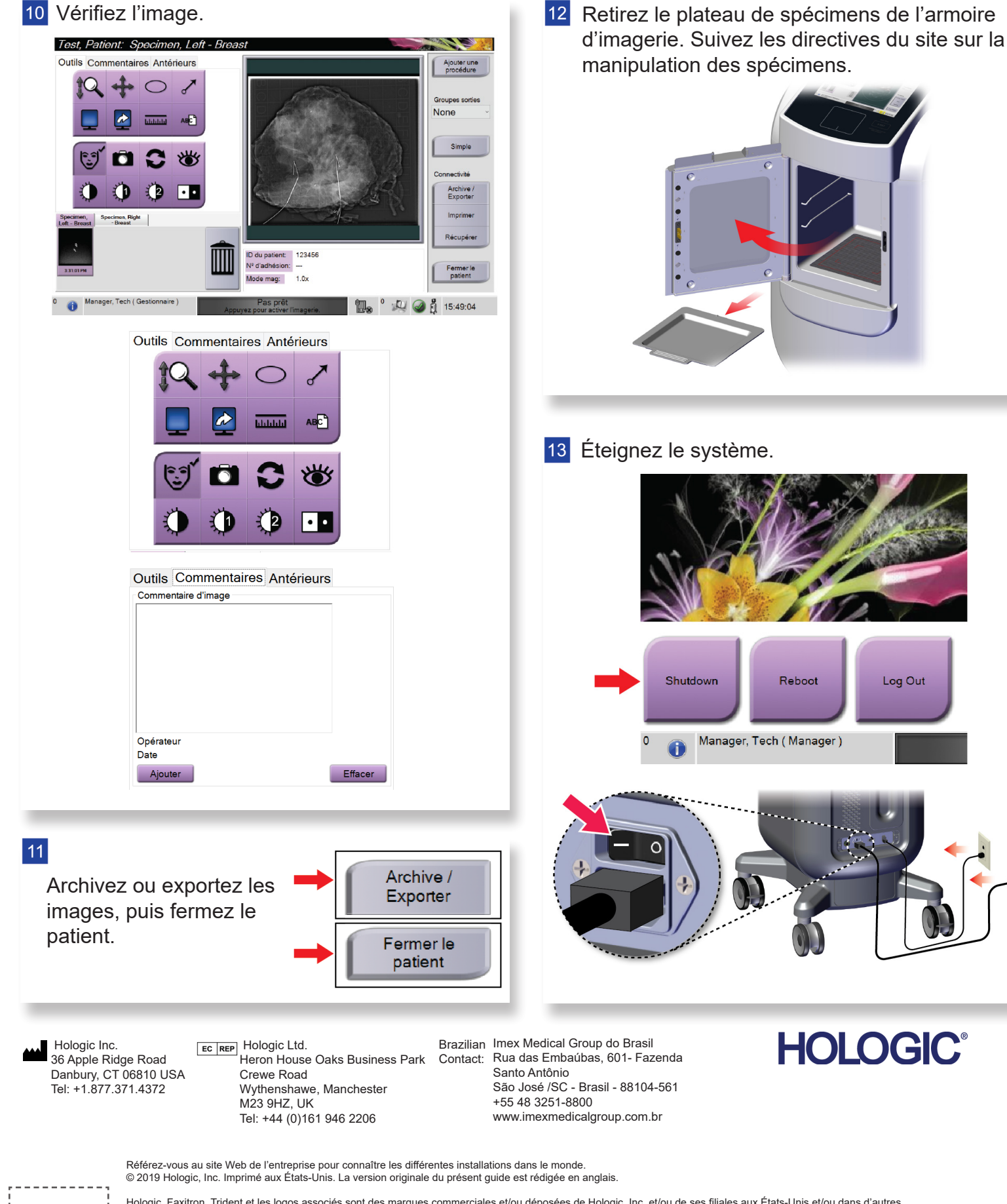

#### $\vert 4 \vert$

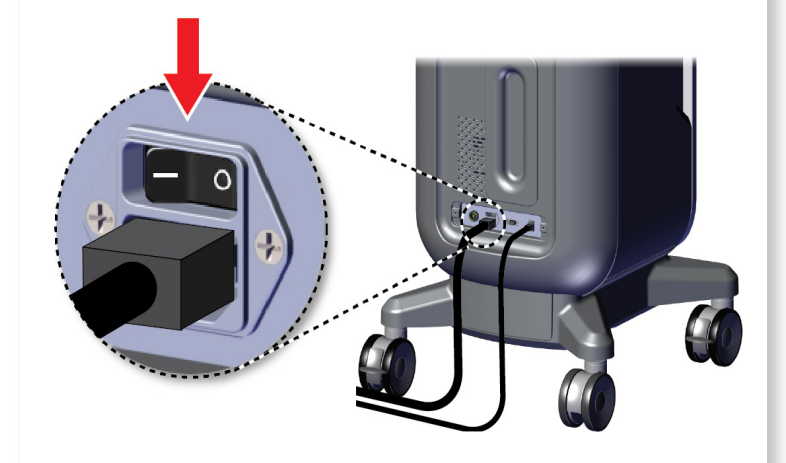

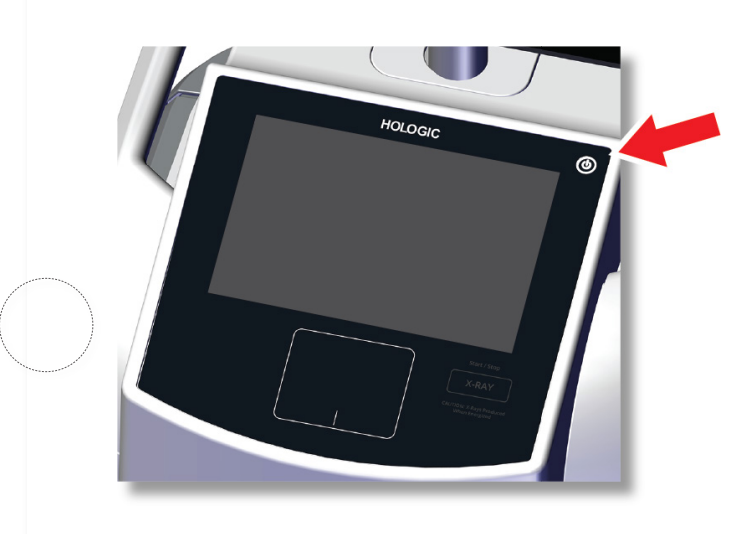

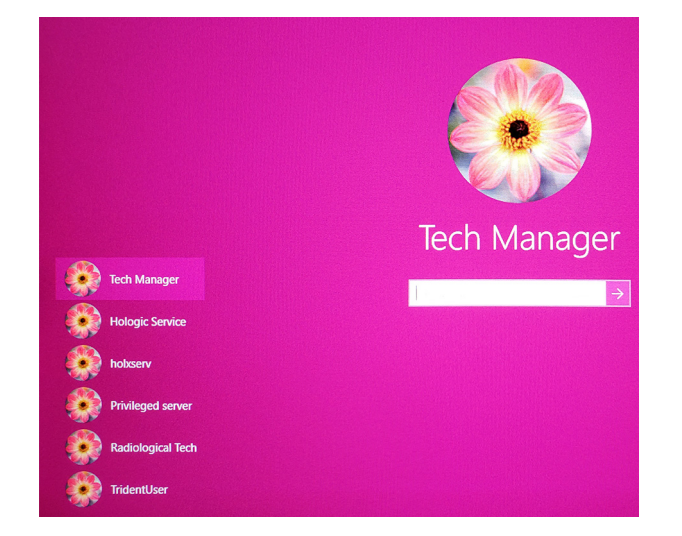

### Faxitron's<br>Trident<sup>®</sup> HD en Radiography Syster

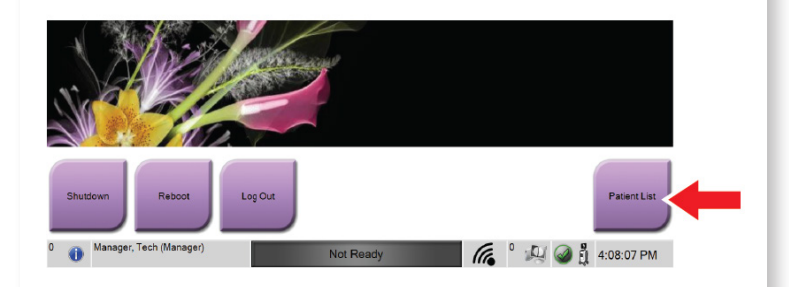

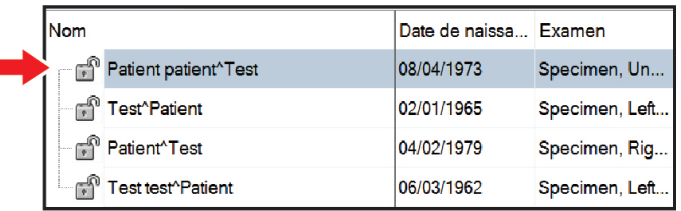

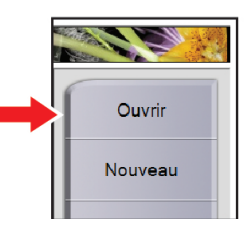

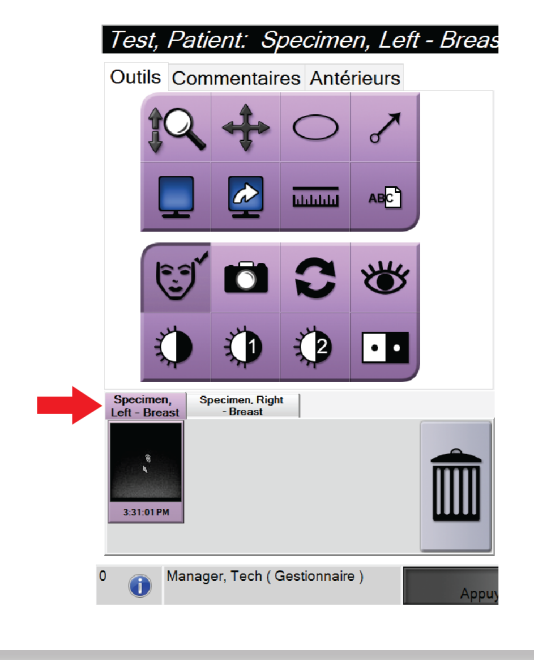

MAN-05480-902 Rev. 003

Démarrez le système et connectez-vous. **Sout le Systemante de patient et la procédure**. Préparez le spécimen selon les directives du site et centrez-le sur le plateau de spécimens.

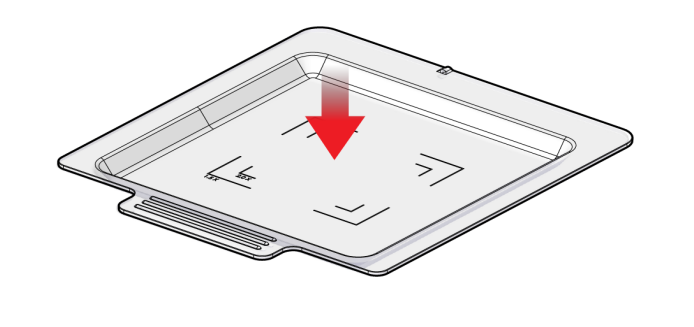

**7** Positionnez le plateau de spécimens dans l'armoire d'imagerie en fonction du niveau d'agrandissement souhaité.

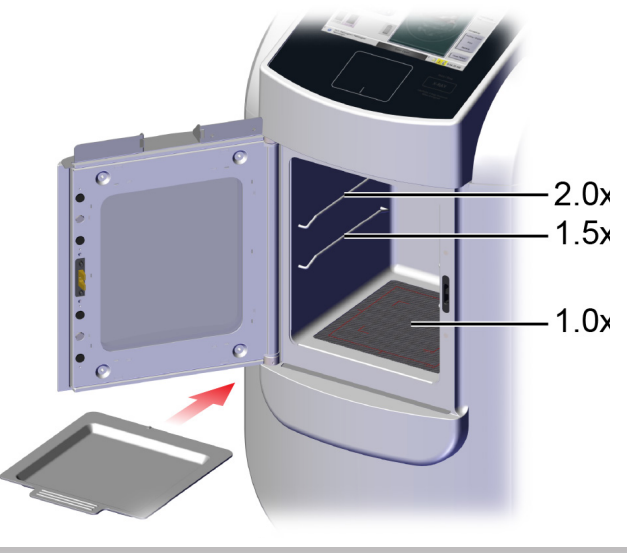

8 Fermez la porte.

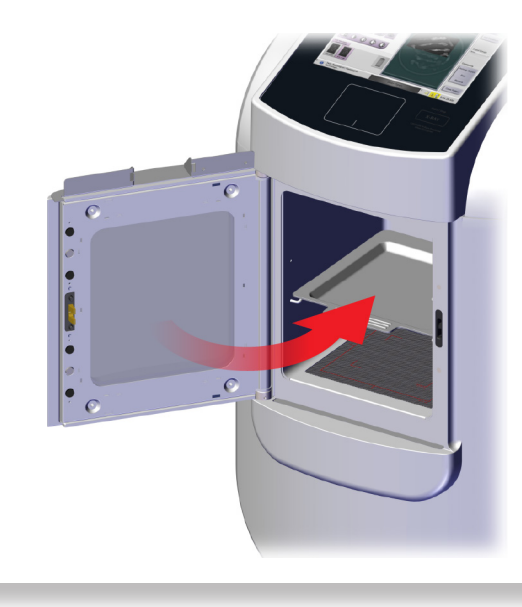

**9** Procédez à l'acquisition de l'image.

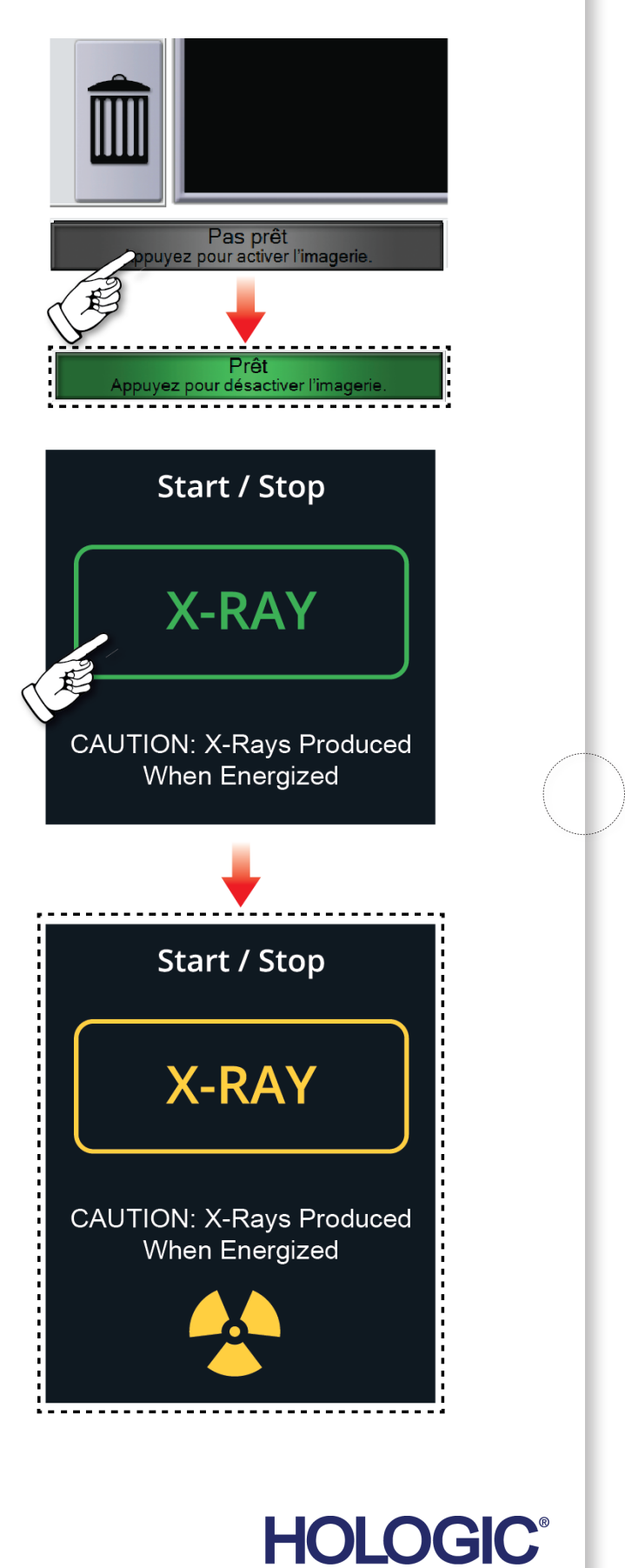